# Windows & hp deskjet 900c series 프린터 네트워크 설명서

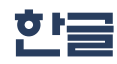

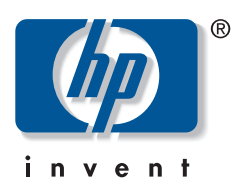

### 상표 정보

Microsoft, MS, MS-DOS, Windows는 Microsoft Corporation(미국 특허 번호 4955066, 4974159)의 등록 상표입니다. MMX와 Pentium은 Intel Corporation의 미국 등록 상표입니다.

Novell과 NetWare는 Novell, Inc.의 등록 상표입니다.

TrueTupe은 Apple Computer, Inc.의 미국 등록 상표입니다.

### 알림

문서에 포함된 내용은 별도의 통보 없이 변경될 수 있습니다.

휴렛팩커드는 본 무서의 상업성 및 특정 용도의 적합성 여부 등에 대한 묵시적 보증을 비롯한 어떠한 보증도 하지 않습니다.

휴렛팩커드는 본 제품의 장비, 성능, 사용 등과 관련한 어떠한 오류나 우연적 또는 필연적 손상에 대해 책임을 지지 않습니다.

모든 권리는 휴렛팩커드가 소유합니다. 본 문서는 휴렛팩커드의 사전 서면 허가 또는 저작권법의 허가 없이는 재발했. 개작, 번역 등을 할 수 없습니다.

본 문서의 어떠한 부분도 휴렛팩커드의 서면 동의 없이는 복사, 재발행, 다른 언어로 번역할 수 없습니다.

2000년 7월 초관 발행

© Copyright Hewlett-Packard Company 2000

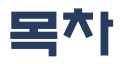

### 1 네트워크 상에서 프린터 사용

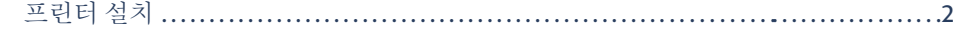

### 2 로컬 공유 프린터 연결

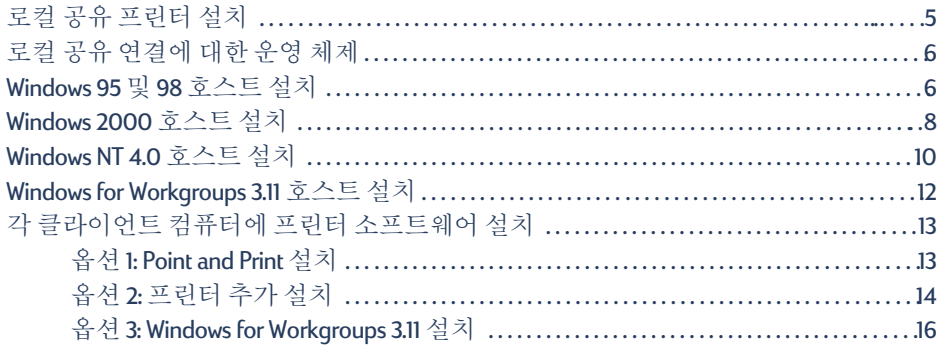

### 3 피어투피어연결

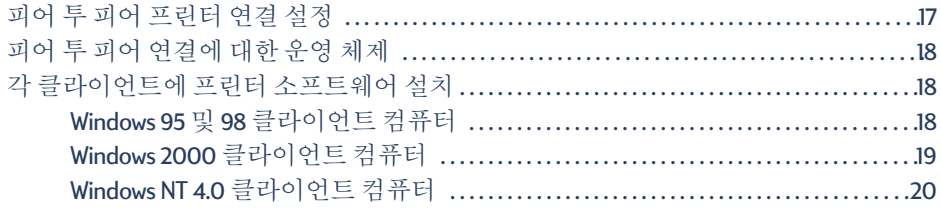

### 4 클라이언트 서버 네트워크 연결

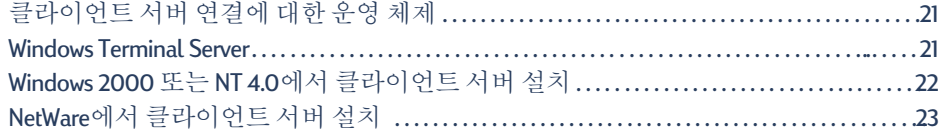

### 5 프린터 소프트웨어 사용

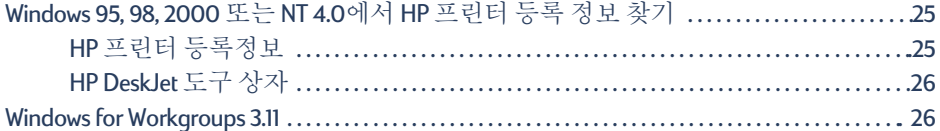

### 부록

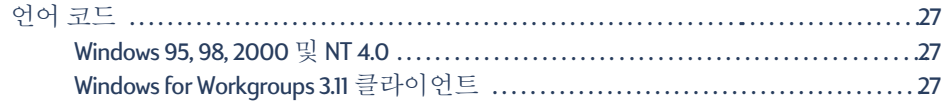

# <span id="page-4-0"></span>네트워크 상에서 프린터 사용

HP DeskJet 프린터를 다음 세 가지 방법을 통해 네트워크 상에서 공유할 수 있습니다.

<span id="page-4-3"></span>• 로컬 공유: 컴퓨터에 프린터 공유를 설정하여 네트워크로 연결된 컴퓨터에서 프린 터를 공유할 수 있습니다. 5페이지의 "로컬 공유 프린터 연결"을 참조하십시오.

<span id="page-4-6"></span>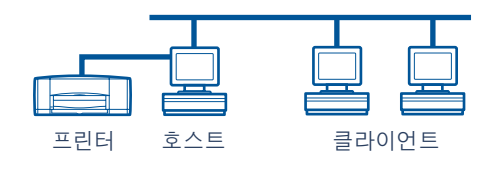

<span id="page-4-1"></span>• 피어 투 피어: HP JetDirect 외장형 프린트 서버를 통해 프린터를 네트워크에 연결합 니다. 17페이지의 "피어 투 피어 연결"을 참조하십시오.

<span id="page-4-5"></span>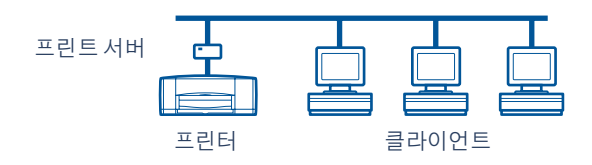

<span id="page-4-4"></span>• 클라이언트 서버 네트워크 연결: HP JetDirect 외장형 프린트 서버를 통해 프린터를 네트워크에 연결합니다. 클라이언트는 Windows NT. Windows 2000 또는 NetWare 서 버를 통해 인쇄합니다. 21페이지의 "클라이언트 서버 네트워크 연결"을 참조하십 시오.

<span id="page-4-2"></span>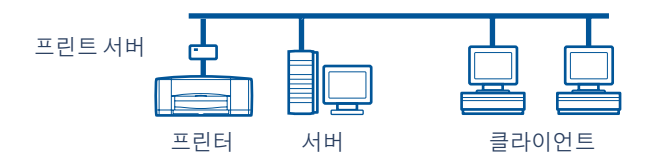

### <span id="page-5-1"></span><span id="page-5-0"></span>프린터 설치

<span id="page-5-3"></span>네트워크 상에서 프린터를 공유하려면 1페이지에 있는 방법 중 하나를 사용하여 프 린터를 네트워크에 여결해야 합니다. 프린터를 설치하기 전에 컴퓨터의 설치가 완료 되어 제대로 작동하는지와 컴퓨터가 온라인 사용설명서의 "시스템 요구 사항"에 나타 나 있는 시스템 요구 사항을 충족하는지를 확인하십시오. 프린터를 설치하려면 다음 을 수행합니다.

- <span id="page-5-2"></span>1 자동 양면 인쇄 모듈을 부착합니다.
	- a 프린터의 뒤쪽 덮개 손잡이를 반시계 방향으로 돌려 덮개를 떼어냅니다.

<span id="page-5-5"></span><span id="page-5-4"></span>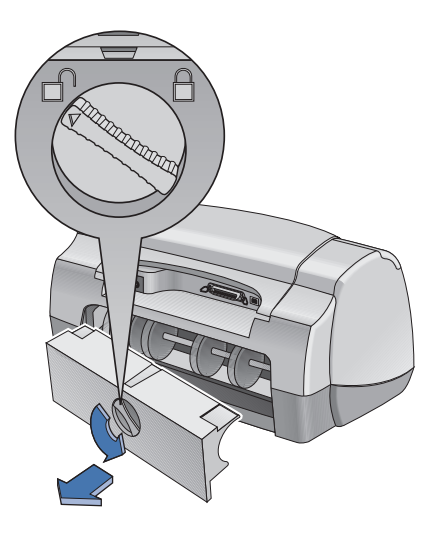

b 모듈을 프린터 뒤쪽에 밀어넣습니다.

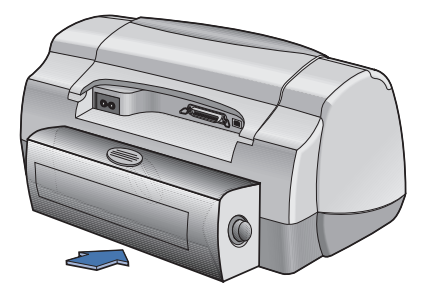

TIN  $\overline{a}$  <span id="page-6-0"></span>2 병렬 케이블을 호스트 컴퓨터나 HP letDirect 외장형 프린트 서버에 연결합니다.

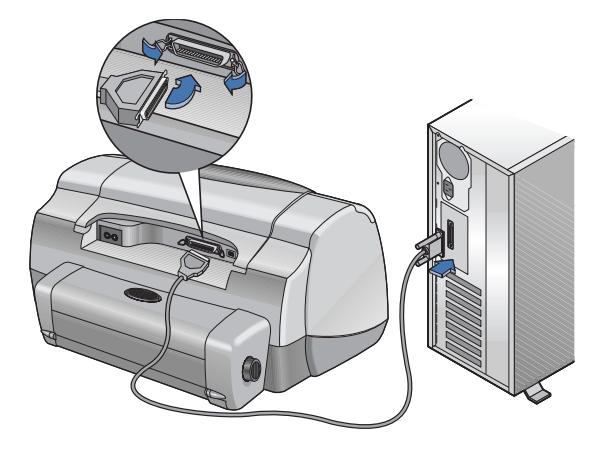

- 로컬 공유: 프린터를 호스트 컴퓨터의 병렬 포트에 연결합니다. 5페이지의 "로컬 공유 프린터 연결"을 참조하십시오.
- 피어 투 피어: 네트워크 상에서 프린터를 HP JetDirect 외장형 프린트 서버의 병렬 포 트에 연결합니다. 자세한 내용은 17페이지의 "피어 투 피어 연결"을 참조하고 프린 트 서버 설치에 대한 내용은 프린트 서버 설명서를 참조하십시오.
- 클라이어트 서버 네트워크 여결: 프린터를 HP JetDirect 외장형 프린트 서버의 병렬 포트에 연결하고 네트워크 상의 Windows NT, Windows 2000 또는 NetWare 서버에서 공유합니다. 21페이지의 "클라이언트 서버 네트워크 연결"을 참조하십시오.
- 3 전원 코드를 연결합니다.

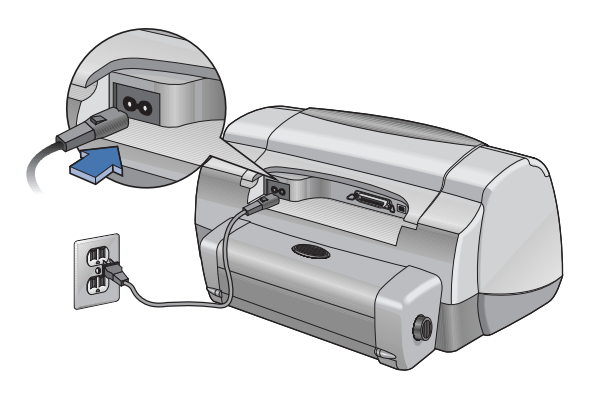

Lã **NU**  4 용지 넣기

<span id="page-7-0"></span>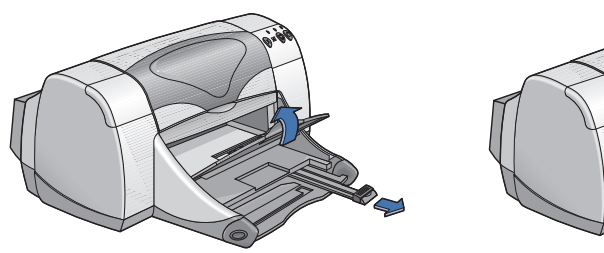

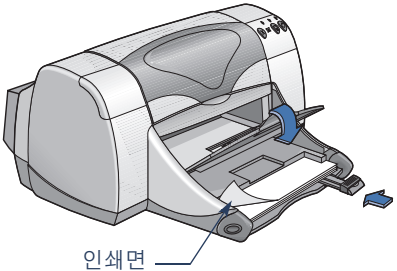

- <span id="page-7-1"></span>5 잉크카트리지 끼우기
	- a 출력함을 아래로 내리고 전워 단추 o를 눌러 프린터를 켭니다.
	- b 위쪽 덮개를 열고 카트리지함 래치를 위로 올립니다.
	- c 잉크 카트리지의 비닐 테이프를 떼어냅니다. 잉크 카트리지의 구리로 된 접촉면은 만지거나 제거하지 마십시오.
	- d 잉크 카트리지를 잉크 카트리지함에 아래로 밀어 넣습니다.
	- e 래치를 닫은 다음 위쪽 덮개를 닫습니다. 캘리브레이션 페이지가 인쇄됩니다.

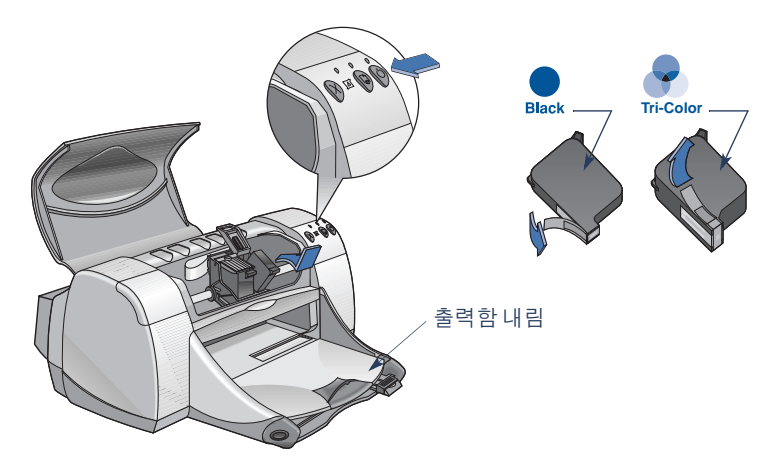

#### 참고: 두 잉크 카트리지의 부품 번호는 다음과 같습니다.

- 검정 HP 51645 Series 또는 HP No. 45
- 3색 HP C6578 Series 또는 HP No. 78

# <span id="page-8-0"></span>로컬 공유 프린터 연결

로컬 공유 구성에서는 프린터가 네트워크 상에서 다른 컴퓨터에 대해 호스트 역할을 수행하는, 서택한 컴퓨터의 USB 포트나 병렬 포트에 직접 연결됩니다. 프린터를 로컬 로 공유하려면 호스트 컴퓨터 및 각 클라이어트 컴퓨터에 프린터 소프트웨어를 설치 해야 합니다.

참고: USB는 Windows 98 및 2000에서만 지원됩니다.

<span id="page-8-2"></span>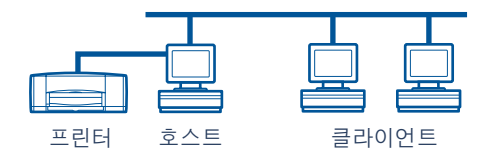

### <span id="page-8-1"></span>로컬 공유 프린터 설치

1 프린터를 설치합니다. 2페이지의 "프린터 설치"를 참조하십시오.

<span id="page-8-3"></span>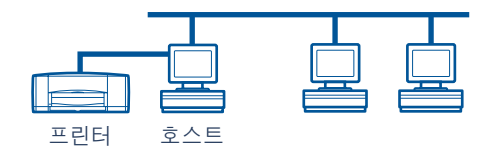

**참고:** 최상의 결과를 얻기 위해서는 프린터와 컴퓨터 사이에 스캐너 또는 테이프 백업 시스템 등의 병렬 연결 장치를 설치하지 마십시오.

- 2 호스트 컴퓨터에 프린터 소프트웨어를 설치하고 네트워크 상에서 프린터를 공유합 니다. 운영 체제에 대한 지시 사항은 6페이지의 "로컬 공유 여결에 대한 운영 체제" 절을 참조하십시오.
- 3 각 클라이언트 컴퓨터에 프린터 소프트웨어를 설치합니다. 운영 체제에 대한 지시 사 항은 6페이지의 "로컬 공유 연결에 대한 운영 체제" 절을 참조하십시오.

## <span id="page-9-0"></span>로럴 공유 연결에 대한 운영 체제

<span id="page-9-4"></span>지원되는 운영 체제에 대한 설치 방법은 다음 페이지를 참조하십시오.

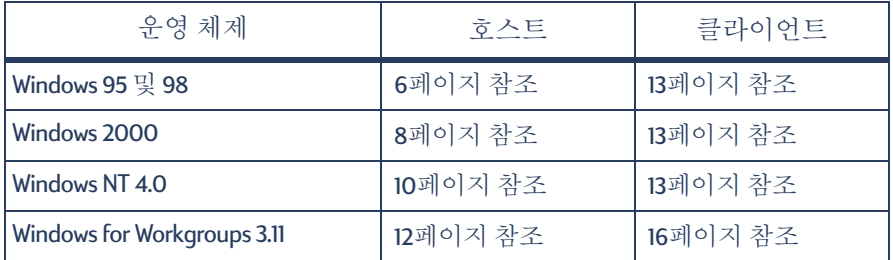

### <span id="page-9-1"></span>Windows 95 및 98 호스트 설치

<span id="page-9-6"></span><span id="page-9-5"></span><span id="page-9-3"></span><span id="page-9-2"></span>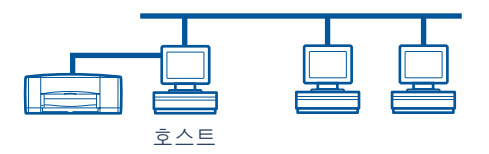

### 네트워크 상에서 프린터를 공유할 수 있도록 컴퓨터 준비

- 1 호스트 컴퓨터를 켭니다.
- 2 시작 → 설정 → 제어판을 누릅니다.
- 3 제어판에서 **네트워크**를 두 번 누릅니다.
- 4 파일 및 프린터 공유 단추를 누릅니다.
- 5 개인 프린터 공유를 눌러 선택합니다.
- 6 확인을 누릅니다. 확인을 한 번 더 눌러 네트워크 대화 상자를 닫습니다. 프롬프트가 표시되면 Windows를 다시 시작합니다.

#### Windows 95 또는 98 호스트에 프린터 소프트웨어 설치

- <span id="page-10-4"></span><span id="page-10-3"></span>1 시작 → 설정 → 프린터를 누릅니다.
- 2 프린터 추가를 두 번 누른 후 다음을 누릅니다.
- 3 프린터 연결로서 로컬 프린터를 선택한 후 다음을 누릅니다.
- 4 디스크 있음 단추를 누르고 HP DeskJet *900C* Series 프린터 소프트웨어 CD를 CD-ROM 드라이브에 넣습니다.
- 5 디스켓으로 설치 대화 상자에서 찾아보기를 누른 다음 해당 언어 및 Windows 95/98 우영 체제의 폴더에 있는 hof9x0Linf 파일로 이동합니다. 27페이지의 언어 코드 표를 참조하십시오.

<span id="page-10-5"></span><span id="page-10-1"></span><span id="page-10-0"></span> $\mathcal{Q}$  $\mathcal{I}$ : 한글 및 Windows 95 또는 98 운영 체제에 대한 hpf9x01.inf 파일을 선택하려면 kor\driver\win9x me\hpf9x01.inf로 이동하십시오.

- 6 확인을 누릅니다. 확인을 한 번 더 눌러 디스켓으로 설치 대화 상자를 닫습니다.
- 7 다음을 누릅니다.
- 8 사용 가능한 포트 목록에서 프린터 포트(LPT) 권장)를 선택한 후 다음을 누릅니다.
- 9 프린터의 기본 이름을 사용하거나(권잣) 새 이름을 입력함니다. 이 프린터를 기본 프린터로 설정하려면 예를 기본 프린터로 설정하지 않으려면 아니오를 누릅니다.
- 10 마침을 누릅니다.

#### 네트워크 상에서 프린터 공유

- <span id="page-10-6"></span><span id="page-10-2"></span>1 작업 표시줄에서 시작 → 설정 → 프린터를 선택합니다.
- 2 마우스 오른쪽 단추로 HP DeskJet 900C Series 프린터 아이콘을 누르고 바로가기 메뉴 에서 공유를 선택합니다.
- 3 다른 이름으로 공유를 서택하고 네트워크 상의 프린터에 사용할 이름을 입력합니다. 프린터에 대한 액세스를 제한하려면 암호 상자에 암호를 입력합니다. 이런 경우 사용 자는 이 암호를 입력해야만 해당 프린터를 사용할 수 있습니다.

참고: 프린터 공유에 대한 자세한 내용은 Windows 95 또는 98 설명서를 참조하십시오.

- 4 확인을 누릅니다.
- 5 암호를 설정했으면 다시 입력한 다음 확인을 누릅니다.

### <span id="page-11-0"></span>Windows 2000 호스트 설치

<span id="page-11-5"></span>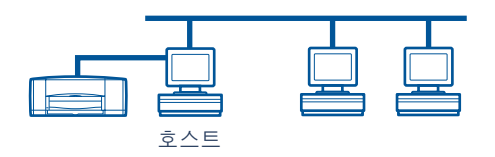

### <span id="page-11-1"></span>Windows 2000 호스트에 프린터 소프트웨어 설치

- 1 호스트 컴퓨터를 켭니다.
- 2 시작 → 설정 → 프린터를 누릅니다.
- 3 프린터 추가를 두 번 누른 후 다음을 누릅니다.
- 4 프린터 연결로서 로컬 프린터를 선택한 후 다음을 누릅니다.
- <span id="page-11-4"></span><span id="page-11-2"></span>5 다음 포트 사용 목록에서 프린터 포트(LPT) 권장)를 선택한 후 다음을 누릅니다.
- 6 디스크 있음 단추를 누릅니다.
- 7 HP DeskJet 900C Series 프린터 소프트웨어 CD를 CD-ROM 드라이브에 넣습니다.
- 8 찾아보기를 누릅니다.
- 9 해당 언어 및 Windows 2000 운영 체제의 폴더에 있는 hpf2k01.inf 파일로 이동합니다. 27페이지의 언어 코드 표를 참조하십시오.

<span id="page-11-6"></span><span id="page-11-3"></span>예: 한글 및 Windows 2000 운영 체제에 대한 hpf2k01.inf 파일을 선택하려면 kor\driver\win 2k\hpf2k01.inf로 이동하십시오.

- 10 열기, 확인을 차례로 눌러 디스켓으로 설치 대화 상자를 닫습니다.
- 11 다음을 누릅니다.
- 12 프린터의 기본 이름을 사용하거나(권장) 새 이름을 입력합니다. 이 프린터를 기본 프린터로 설정하려면 예를, 기본 프린터로 설정하지 않으려면 아니오를 누릅니다.
- 13 다음을 누릅니다.
- <span id="page-12-1"></span>14 다른 이름으로 공유를 누르고 네트워크 상의 프린터에 사용할 이름을 입력합니다.
- 15 다음을 누릅니다.
- 16 프린터 위치 및 추가 설명(옵션)을 입력한 후 다음을 누릅니다.
- 17 시험 페이지를 인쇄하려면 예를, 인쇄하지 않으려면 아니오를 누릅니다. 다음을 누릅 니다.
- 18 마칚을 누릅니다.

<span id="page-12-0"></span>**참고:** 호스트 컴퓨터에 Windows 95 또는 98 프린터 소프트웨어를 복사하여 Windows 95 및 98 클라이언트 컴퓨터에 프린터 소프트웨어의 Point and Print 설치를 수행할 수 있습니다. 시작 → 설정 → 프린터를 누릅니다. 마우스 오른쪽 단추로 프린터 아이콘을 누르고 등록 정보를 선택 합니다. 공유 탭을 눌러 다른 이름으로 공유를 누릅니다. 추가 드라이버를 누른 다음 추가 드라이 **버** 목록에서 드라이버를 누릅니다. 확인을 누른 다음 화면에 나타나는 지시 사항을 따릅니다.

Windows NT 4.0 클라이언트에서 Point and Print 설치를 수행할 경우 대체 드라이버가 필 요하지 않습니다.

### <span id="page-13-0"></span>Windows NT 4.0 호스트 설치

<span id="page-13-6"></span><span id="page-13-5"></span>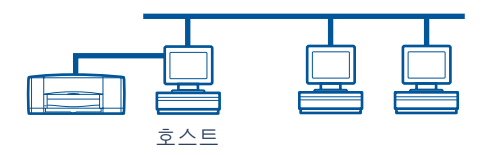

### <span id="page-13-1"></span>Windows NT 4.0 호스트에 프린터 소프트웨어 설치

**참고:** Windows NT 4.0 시스템에 프린터 소프트웨어를 설치하려면 호스트 컴퓨터에 대한 관리자 권한이 있어야 합니다.

- 1 호스트 컴퓨터를 켭니다.
- 2 시작 → 설정 → 프린터를 누릅니다.
- 3 프린터 추가를 두 번 누릅니다.
- 4 프린터 연결로서 내 컴퓨터를 선택한 후 다음을 누릅니다.
- <span id="page-13-4"></span><span id="page-13-2"></span>5 사용 가능한 포트 목록에서 프린터 포트(LPT 권장)를 선택한 후 다음을 누릅니다.
- 6 디스크 있음 단추를 누르고 HP DeskJet 900C Series 프린터 소프트웨어 CD를 CD-ROM 드라이브에 넣습니다.
- 7 디스켓으로 설치 대화 상자에서 찾아보기를 누른 다음 해당 언어 및 Windows NT 4.0 운영 체제의 폴더에 있는 hpfnt01.inf 파일로 이동합니다. 27페이지의 언어 코드 표를 참조하십시오.

<span id="page-13-7"></span><span id="page-13-3"></span>**예:** 한글 및 Windows NT 4.0 운영 체제에 대한 hpfnt01.inf 파일을 선택하려면 kor\driver\win nt\hpfnt01.inf로이동하십시오.

- 8 열기. 확인을 차례로 누릅니다.
- 9 다음을 누릅니다.
- 10 프린터의 기본 이름을 사용하거나(권장) 새 이름을 입력한 후 다음을 누릅니다.
- 11 공유를 누르거나 프린터의 공유 이름을 입력합니다.
- 12 시험 페이지를 인쇄하려면 예를, 인쇄하지 않으려면 아니오를 누릅니다. 마침을 누릅 니다.

<span id="page-14-0"></span>**참고:** 호스트 컴퓨터에 Windows 95 또는 98 프린터 소프트웨어를 복사하여 Windows 95 또는 98 클라이언트 컴퓨터에 프린터 소프트웨어의 Point and Print 설치를 수행할 수 있습니다. 시작 → 설정 → 프린터를 누릅니다. 마우스 오른쪽 단추로 프린터 아이콘을 누르고 등록 정보를 선 택합니다. 공유 탭을 눌러 공유를 누릅니다. 추가 드라이버 목록에서 드라이버를 누릅니다. 확 인을 누른 다음 화면에 나타나는 지시 사항을 따릅니다.

Windows 2000 클라이언트에서 Point and Print 설치를 수행할 경우 대체 드라이버가 필 요하지 않습니다.

### <span id="page-15-0"></span>Windows for Workgroups 3.11 호스트 설치

<span id="page-15-5"></span><span id="page-15-3"></span><span id="page-15-2"></span>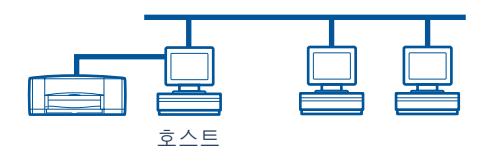

### <span id="page-15-4"></span>Windows for Workgroups 3.11 호스트에 프린터 소프트웨어 설치

- 1 호스트 컴퓨터를 켭니다.
- 2 컴퓨터에서 실행 중인 바이러스 검사 프로그램이나 다른 소프트웨어 프로그램을 닫 습니다.
- 3 HP DeskJet 900C Series 프린터 소프트웨어 CD를 CD-ROM 드라이브에 넣고 파일 관리 자에서 파일 → 실행을 선택합니다.
- 4 CD-ROM 드라이브가 D인 경우 D:\setup.exe를 입력하고 다른 드라이브인 경우 [해당 드라이브 문자]:\setup.exe를 입력합니다.
- 5 확인을 누릅니다.
- 6 화면에 나타나는 지시에 따라 프린터 소프트웨어를 설치합니다.

### 네트워크에서 프린터 공유

- <span id="page-15-1"></span>1 기본 프로그램 그룹으로 가서 인쇄 관리자를 두 번 누릅니다.
- 2 HP DeskJet 900C Series 프린터 아이콘을 선택하고 프린터 메뉴에서 다른 이름으로 프 린터 공유를 선택합니다.
- 3 프린터 팝업 메뉴에서 프린터를 선택합니다.
- 4 프린터의 공유 이름을 입력합니다.

TII  $\overline{a}$ 

## <span id="page-16-7"></span><span id="page-16-2"></span><span id="page-16-0"></span>각 클라이언트 컴퓨터에 프린터 소프트웨어 설치

<span id="page-16-9"></span><span id="page-16-8"></span><span id="page-16-6"></span><span id="page-16-5"></span>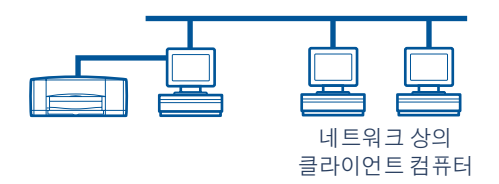

죽요

클라이언트 컴퓨터에 프린터 소프트웨어를 설치하기 전에 호스트 컴퓨터에 프린터 소프트웨어가 설치되어 있어야 하며 프린터가 공유되어 있어야 합니다.

클라이언트 컴퓨터에 로컬 공유 프린터에 대한 소프트웨어를 설치할 경우 다음 세 가 지 옴셔이 제공됩니다.

- Point and Print 설치(13페이지 참조): 이 옵션은 프린터 추가 설치보다 빠르게 진행 되며 Windows 95, 98, 2000 및 NT에서 지워됩니다.
- <span id="page-16-10"></span><span id="page-16-4"></span><span id="page-16-3"></span>• 프린터 추가 설치(14페이지 참조): 이 옵션은 Point and Print 설치보다 시간이 많이 소요되며 Windows 95, 98, 2000 및 NT에서 지워됩니다.
- Windows for Workgroups 3.11 설치(16페이지 참조): 이 옵션은 setup.exe 파일을 사용 하여 프린터 수프트웨어를 석치합니다.

### <span id="page-16-1"></span>옵션 1: Point and Print 설치

**참고:** 호스트 컴퓨터가 Windows NT 4.0 또는 2000 서버이며 호스트 컴퓨터에 Windows 운영 체 제에 대한 프린터 소프트웨어를 설치한 경우(9 및 11페이지의 참고 참조) Point and Print를 사용 하여 호스트에서 Windows 95, 98, 2000, 또는 NT 4.0을 실행 중인 클라이언트 컴퓨터에 프린터 소프트웨어를 직접 설치할 수 있습니다.

- 1 Windows 바탕화면으로 갑니다.
- 2 네트워크 화경 아이콘을 두 번 누릅니다.
- 3 프린터가 설치된 컴퓨터의 아이콘을 두 번 누릅니다.
- 4 마우스 오른쪽 단추로 프린터 아이콘을 누르고 설치를 선택합니다. 프린터 추가 마법 사 대화 상자가 나타납니다.
- 5 MS-DOS 기반 프로그램에서 인쇄하려면 예를 누릅니다.
- 6 다음을 누릅니다.
- 7 프린터의 기본 이름을 사용하거나(권장) 새 이름을 입력합니다.
- 8 이 프린터를 기본 프린터로 설정하려면 예를. 기본 프린터로 설정하지 않으려면 아니 오를 누릅니다.
- 9 다음을 누릅니다.

<u>[4</u>

IIII

- 10 시험 페이지를 인쇄하려면 예를, 인쇄하지 않으려면 **아니오**를 누릅니다.
- 11 마칚을 누릅니다.

**참고:** 추가 Point and Print 설치 옵션에 대한 내용은 Windows 95, 98, 2000. 또는 Windows NT 4.0 설명서를 참조하십시오.

#### <span id="page-17-0"></span>옴션 2: 프린터 추가 설치

#### <span id="page-17-5"></span><span id="page-17-4"></span><span id="page-17-2"></span>Windows 95 또는 98 클라이언트에 프린터 소프트웨어 설치

- 1 시작 → 설정 → 프린터를 누릅니다.
- 2 프린터 추가를 두 번 누른 후 다음을 누릅니다.
- 3 프린터 연결로서 네트워크 프린터를 선택한 후 다음을 누릅니다.
- 4 찾아보기를 누릅니다. 프린터를 설치한 호스트 컴퓨터를 두 번 누른 다음 프린터를 누릅니다. 확인을 누른 후 다음을 누릅니다.

또는

프린터의 경로 이름이나 대기열 이름을 입력한 후 다음을 누릅니다. 예를 들어, 다음 과 같이 입력합니다. \\호스트 컦퓨터 이름\프린터 이름 또는 \\서버 이름\대기열 이름

- 5 디스크 있음 단추를 누르고 HP DeskJet *900C* Series 프린터 소프트웨어 CD를 CD-ROM 드라이브에 넣습니다.
- 6 디스켓으로 설치 대화 상자에서 찾아보기를 누른 다음 해당 언어 및 Windows 95/98 우영 체제의 폴더에 있는 hof9x0Linf 파일로 이동합니다. 27페이지의 언어 코드 표를 참조하십시오.

<span id="page-17-3"></span><span id="page-17-1"></span>**예:** 한글 및 Windows 95 또는 98 운영 체제에 대한 hpf9x01.inf 파일을 선택하려면 kor\driver\win9x me\hpf9x01.inf로이동하십시오.

- 7 확인을 누릅니다.확인을 한 번 더 눌러 **디스켓으로 설치** 대화 상자를 닫습니다.
- 8 다음을 누릅니다.
- 9 프린터의 기본 이름을 사용하거나(권장) 새 이름을 입력합니다.
- 10 마침을 누릅니다.

<span id="page-18-4"></span><span id="page-18-2"></span><span id="page-18-0"></span>Windows 2000 클라이언트에 프린터 소프트웨어 설치

- 1 시작 → 설정 → 프린터를 누릅니다.
- 2 프린터 추가를 두 번 누릅니다.
- 3 다음을 누릅니다.
- 4 프린터 연결로서 네트워크 프린터를 선택한 후 다음을 누릅니다.
- 5 프린터 이름 입력을 누르거나 다음을 눌러 프린터를 찾아봅니다.

**참고:** 디렉토리에서 검색하거나 인터넷 상의 프린터에 연결하여 프린터의 위치를 지정할 수 도 있습니다. 이 옵션에 대한 자세한 내용은 Windows 2000용 Microsoft 설명서를 참조하십시오.

- 6 다음을 눌러 프린터를 찾아봅니다.
- 7 공유 프린터 상자에서 프린터가 설치되어 있는 호스트 컴퓨터를 두 번 누른 다음 프린 터를 누릅니다. 다음을 누릅니다.
- 8 이 프린터를 기본 프린터로 설정하려면 예를. 기본 프린터로 설정하지 않으려면 아니 오를 누릅니다.
- 9 다음을 누릅니다.
- 10 마칚을 누릅니다.

#### <span id="page-18-5"></span><span id="page-18-3"></span><span id="page-18-1"></span>Windows NT 4.0 클라이언트에 프린터 소프트웨어 설치

**참고:** Windows NT 4.0 시스템에 프린터 소프트웨어를 설치하려면 호스트 컴퓨터에 대한 관리자 권한이 있어야 합니다.

- 1 시작 → 설정 → 프린터를 누릅니다.
- 2 프린터 추가를 두 번 누른 후 다음을 누릅니다.
- 3 프린터 연결로서 네트워크 프린터 서버를 선택한 후 다음을 누릅니다.
- 4 공유 프린터 목록 상자를 찾아보아 호스트 컴퓨터 및 프린터의 위치를 지정합니다.

#### 또는

프린터의 경로 이름이나 대기열 이름을 입력합니다. 예를 들어, 다음과 같이 입력합니 다.

#### \\호스트 컴퓨터 이름\프린터 이름 또는 \\서버 이름\대기열 이름

**참고:** 호스트 컴퓨터가 Windows 95 또는 98 컴퓨터인 경우 프린터 소프트웨어 CD에서 프린터 소프트웨어를 설치해야 합니다.

- 5 이 프린터를 기본 프린터로 설정하려면 예를, 기본 프린터로 설정하지 않으려면 아니 오를 누릅니다.
- 6 다음을 누른 다음 마침을 누릅니다.
- 7 프롬프트가 표시되면 Windows를 다시 시작합니다.

### <span id="page-19-0"></span>옵션 3: Windows for Workgroups 3.11 설치

- <span id="page-19-3"></span><span id="page-19-2"></span><span id="page-19-1"></span>1 HP DeskJet 900C Series 프린터 소프트웨어 CD를 CD-ROM 드라이브에 넣고 프로그램 관리자 파일 메뉴에서 실행을 선택합니다.
- 2 CD-ROM 드라이브가 D인 경우 D:\setup.exe를 입력한 다음 확인을 누르고, 다른 드라 이브인 경우 [해당 드라이브 문자]:\setup.exe를 입력한 다음 확인을 누릅니다.
- 3 프린터 이름 및 포트에 대한 프롬프트가 표시되면 IPT 포트를 선택합니다.
- 4 확인을 누르고 설치를 와료합니다.
- 5 프롬프트가 표시되면 Windows를 다시 시작합니다.
- 6 제어판에서 프린터를 두 번 누릅니다.
- 7 HP DeskJet 900C Series 프린터를 선택하고 연결을 누릅니다.
- 8 프린터를 여결할 푸트를 서택합니다.
- 9 네트워크를 누른 다음 서버의 대기열 이름 또는 공유 이름을 찾아봅니다. 프린터를 시스템에 영구 네트워크 프린터로 설치하려면 영구 상자를 선택합니다.
- 10 연결을 누릅니다.

# <span id="page-20-0"></span>피어 트 피어 연결

피어 투 피어 직접 네트워크 구성에서는 프린터가 HP JetDirect 외장형 프린트 서버를 통해 네트워크에 직접 연결되며 네트워크 상의 각 컴퓨터는 인쇄 작업을 HP JetDirect 외장 프린트 서버로 직접 보냅니다.

<span id="page-20-4"></span><span id="page-20-3"></span>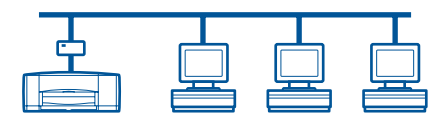

### <span id="page-20-1"></span>피어 투 피어 프린터 연결 설정

1 프린터를 설치합니다.

2페이지의 "프린터 설치"를 참조하십시오. 단계 2에서 병렬 케이블을 사용하여 프린 터륵 HP letDirect 외장 프리트 서버에 여결합니다.

프린트서버

<span id="page-20-2"></span>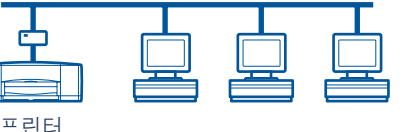

2 HP JetDirect 외장 프린트 서버를 설치합니다.

프린트 서버에서 제공하는 지시 사항에 따라 HP JetDirect 외장형 프린트 서버를 설치 및 구성합니다.

3 각 클라이언트 컴퓨터에 HP DeskJet 900C Series 프린터 소프트웨어를 설치합니다. 운 영 체제에 대하 지시 사항은 18페이지의 "피어 투 피어 여결에 대하 우영 체제" 적음 참조하십시오.

## <span id="page-21-0"></span>피어 투 피어 연결에 대한 운영 체제

<span id="page-21-6"></span>지워되는 운영 체제에 대한 설치 방법은 다음 페이지를 참조하십시오.

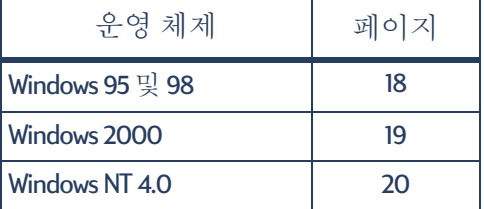

**참고:** 프린터 추가 설치가 자동으로 시작되는 경우 해당 절의 단계 4에서 시작합니다.

## <span id="page-21-1"></span>각 클라이언트에 프린터 소프트웨어 설치

<span id="page-21-8"></span><span id="page-21-7"></span><span id="page-21-4"></span>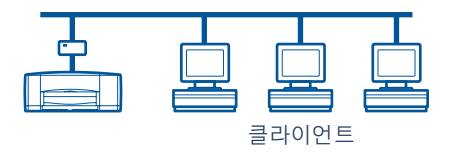

### <span id="page-21-2"></span>Windows 95 및 98 클라이언트 컴퓨터

- 1 프린트 서버에 제공된 지시 사항에 따라 각 클라이어트에 HP letDirect 포트 소프트웨 어를 설치합니다.
- 2 시작 → 설정 → 프린터를 누릅니다.
- 3 프린터 추가를 두 번 누릅니다.
- 4 다음을 누릅니다.
- 5 프린터 연결로서 로컬 프린터를 선택한 후 다음을 누릅니다.
- 6 디스크 있음 단추를 누르고 HP DeskJet 900C Series 프린터 소프트웨어 CD를 CD-ROM 드라이버에 넟습니다.
- 7 디스켓으로 설치 대화 상자에서 찾아보기를 누른 다음 해당 언어 및 Windows 95/98 운영 체제의 폴더에 있는 hpf9x01.inf 파일로 이동합니다. 27페이지의 언어 코드 표를 참조하십시오.

<span id="page-21-5"></span><span id="page-21-3"></span> $\mathcal{Q}$  $\mathcal{I}$ : 한글 및 Windows 95 또는 98 운영 체제에 대한 hpf9x01.inf 파일을 선택하려면 kor\driver\win9x me\hpf9x01.inf로이동하십시오.

- 8 확인을 누릅니다.확인을 한 번 더 눌러 디스켓으로 설치 대화 상자를 닫습니다.
- 9 다음을 누릅니다.
- 10 사용 가능한 포트 목록에서 HP letDirect 외장 프린트 서버를 설치할 때 구성할 프린터 포트록 서택하 후 **다음**을 누름니다
- 11 프리터의 기본 이름을 사용하거나(권장) 새 이름을 입력합니다. 이 프린터를 기본 프린터로 설정하려면 예를. 기본 프린터로 설정하지 않으려면 아니오를 누릅니다.
- 12 마침을 눅러 HP Desklet 프린터 소프트웨어의 석치를 와류합니다.

#### <span id="page-22-0"></span>Windows 2000 클라이언트 컴퓨터

- <span id="page-22-4"></span><span id="page-22-2"></span>1 프린트 서버에 제공된 지시 사항에 따라 각 클라이언트에 HP JetDirect 포트 소프트웨 어록 석치합니다.
- 2 시작 → 설정 → 프린터를 누릅니다.
- 3 프린터 추가를 두 번 누릅니다.
- 4 다음을 누릅니다.
- 5 프린터 연결로서 로컬 프린터를 선택한 후 다음을 누릅니다.
- 6 다음 포트 사용 목록에서 HP JetDirect 외장 프린트 서버를 설치할 때 구성할 프린터 포트를 서택한 후 다음을 누릅니다.
- 7 디스크 있음 단추를 누릅니다.
- 8 HP Desklet 900C Series 프린터 소프트웨어 CD를 CD-ROM 드라이브에 넣습니다.
- 9 찾아보기를 누릅니다.
- 10 해당 언어 및 Windows 2000 운영 체제의 폴더에 있는 hpf2k01.inf 파일로 이동합니다. 27페이지의 어어 코드 표를 참조하십시오.

<span id="page-22-3"></span><span id="page-22-1"></span> $\mathsf{QI}: \mathsf{P} \ni \mathsf{P}$  Windows 2000 운영 체제에 대한 hpf2k01.inf 파일을 선택하려면 kor\driver\win 2k\hpf2k01.inf로 이동하십시오.

- 11 열기, 확인을 차례로 눌러 디스켓으로 설치 대화 상자를 닫습니다.
- 12 다음을 누릅니다.
- 13 프린터의 기본 이름을 사용하거나(권장) 새 이름을 입력합니다. 이 프린터를 기본 프린터로 설정하려면 예를, 기본 프린터로 설정하지 않으려면 아니오를 누릅니다.
- 14 다음을 누릅니다.
- 15 다음을 누릅니다.
- 16 프린터 위치 및 추가 설명(옵션)을 입력한 후 다음을 누릅니다.
- 17 시험 페이지를 인쇄하려면 예를, 인쇄하지 않으려면 **아니오**를 누릅니다. 다음을 누릅 니다.
- 18 마침을 누릅니다.

### <span id="page-23-0"></span>Windows NT 4.0 클라이언트 컴퓨터

- <span id="page-23-4"></span><span id="page-23-2"></span>1 프린트 서버에 제공된 지시 사항에 따라 각 클라이언트에 HP JetDirect 포트 소프트웨 어를 설치합니다.
- 2 시작 → 설정 → 프린터를 누릅니다.
- 3 프린터 추가를 두 번 누릅니다.
- 4 프린터 연결로서 내 컴퓨터를 선택한 후 다음을 누릅니다.
- 5 사용 가능한 포트 목록에서 HP JetDirect 외장 프린트 서버를 설치할 때 구성할 프린터 포트를 선택한 후 다음을 누릅니다.
- 6 디스크 있음 단추를 누르고 HP DeskJet 900CSeries 프린터 소프트웨어 CD를 CD-ROM 드라이 비에 넣습니다.
- 7 디스케으로 섴치 대화 삿자에서 창아보기록 누른 다음 해당 언어 및 Windows NT 40 운영 체제의 폴더에 있는 hpfnt01.inf 파일로 이동합니다. 27페이지의 언어 코드 표를 참조하십시오.

<span id="page-23-3"></span><span id="page-23-1"></span> $\mathsf{QI}:$  한글 및 Windows NT 4.0 운영 체제에 대한 hpfnt01.inf 파일을 선택하려면 kor\driver\win nt\hpfnt01.inf로이동하십시오.

- 8 열기, 확인을 차례로 누릅니다.
- 9 다음을 누릅니다.
- 10 프린터의 기본 이름을 사용하거나(권장) 새 이름을 입력한 후 다음을 누릅니다.
- 11 시험 페이지를 인쇄하려면 예를, 인쇄하지 않으려면 아니오를 누릅니다.
- 12 마침을 누릅니다.

# <span id="page-24-0"></span>클라이언트 서버 네트의크 연결

클라이어트 서버에 여결할 경우 HP letDirect 외장 프린트 서버를 사용하여 HP Desklet 900CSeries 프린터를 네트워크에 여결합니다. 클라이어트는 Windows 2000.NT. 또는 HP letDirect 외장형 프린트 서버에서 서비스하는 NetWare 서버로 인쇄합니다.

프린트서버

<span id="page-24-3"></span>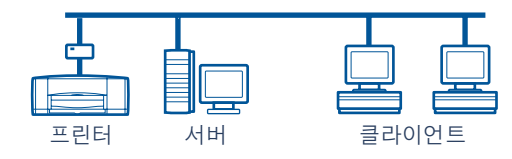

## <span id="page-24-1"></span>클라이언트 서버 연결에 대한 운영 체제

지워되는 운영 체제에 대한 설치 방법은 다음 페이지를 참조하십시오.

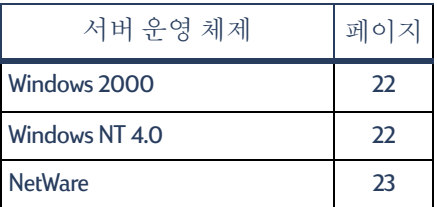

<span id="page-24-5"></span>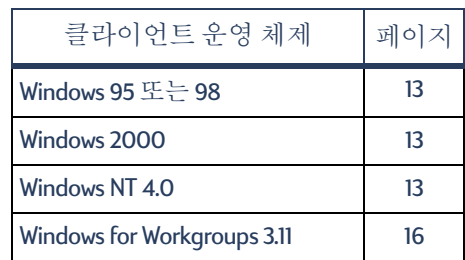

## <span id="page-24-2"></span>**Windows Terminal Server**

<span id="page-24-4"></span>Windows 2000 화경에서는 프린터 소프트웨어에 대한 프린터 추가 설치 경로를 통해 HP DeskJet 990C Series 프린터에서 Windows Terminal Server가 지워됩니다. 프린터 소프 트웨어의 최신 버전을 찾아보려면 HP 웹 사이트 http://www.hp.com을 방문하십시오. Windows Terminal Server에 대하 자세하 내용은 Microsoft 석명서를 참조하십시오.

> <u>[4</u> **NIJ**

## <span id="page-25-7"></span><span id="page-25-3"></span><span id="page-25-0"></span>Windows 2000 또는 NT 4.0에서 클라이언트 서버 설치

1 프린터를 설치합니다.

<span id="page-25-1"></span>2페이지의 "프린터 설치"를 참조하십시오. 단계 2에서 병렬 케이블을 사용하여 프린 터를 HP JetDirect 외장형 프린트 서버에 여결합니다.

프린트 서버

<span id="page-25-6"></span><span id="page-25-5"></span><span id="page-25-4"></span><span id="page-25-2"></span>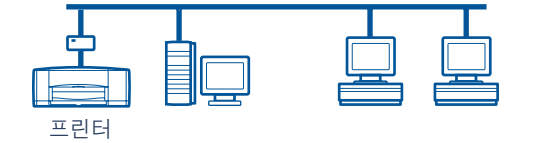

2 HP JetDirect 외장형 프린트 서버를 설치합니다.

프린트 서버에서 제공하는 지시 사핫에 따라 HP letDirect 외장형 프린트 서버를 석치 및 구성합니다.

3 Windows 2000 Server: 프린터 소프트웨어를 Windows 2000 Server에 설치하고 네트워 크 상에서 공유합니다. 8페이지의 "Windows 2000 호스트에 프린터 소프트웨어 설치" 를 참조하십시오. 다계 5에서 HP JetDirect 외장 프린트 서버를 설치할 때 구성할 포트 를 서택합니다.

Windows NT 4.0 Server: 프린터 소프트웨어를 Windows NT 4.0 Server에 설치하고 네트 워크 상에서 공유합니다. 10페이지의 "Windows NT 4.0 호스트에 프린터 소프트웨어 설 치"를 참조하십시오. 단계 5에서 HP JetDirect 외장 프린트 서버를 설치할 때 구성할 포 ㅌ륵 서택합니다.

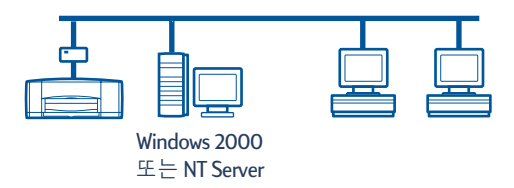

4 각 클라이언트 컴퓨터에 프린터 소프트웨어를 설치합니다. 13페이지의 "각 클라이언 트 컴퓨터에 프린터 소프트웨어 설치"를 참조하십시오.

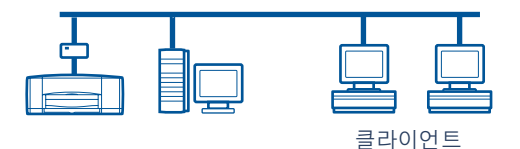

TII  $\overline{a}$ 

## <span id="page-26-1"></span><span id="page-26-0"></span>NetWare에서 클라이언트 서버 설치

- <span id="page-26-3"></span><span id="page-26-2"></span>• NetWare 프린터 설치 방법 및 NetWare 클라이언트 소프트웨어에 대한 자세한 내용 은 Novell 설명서나 웹 사이트를 참조하십시오.
- HP JetDirect 외장 프린트 서버와 함께 제공된 설명서를 참조하십시오.
- NetWare 환경에서의 HP JetDirect 외장 프린트서버 설치 정보 및 추가 네트워크 인쇄 정보에 대한 자세한 내용은 HP 웹 사이트 http://www.hp.com을 방문하여 네트워크 인쇄 사이트를 찾아보십시오.
- HP DeskJet 900C Series 프린터 소프트웨어를 NetWare 드라이브에 복사할 수 있습니 다. 27페이지의 언어 코드 표를 참조하여 복사해야 할 언어 및 운영 체제를 선택하 십시오.

이 페이지는 공백으로 두십시오.

# <span id="page-28-0"></span>프린터 소프트웨어 사용

<span id="page-28-3"></span>프린터 소프트웨어를 사용하여 HP 프린터 등록 정보 대화 상자를 통해 인쇄 방법 및 인쇄 대상을 제어합니다. 또한 HP Desklet 도구 상자를 사용하여 프린터를 관리하고 온라인 사용설명서를 액세스할 수 있습니다.

## <span id="page-28-1"></span>Windows 95, 98, 2000 또는 NT 4.0에서 HP 프린터 등록 정보 찾기

- 1 소프트웨어 프로그램에서 파일 → 인쇄를 누릅니다. 소프트웨어 프로그램에서 [이쇄] 대화 상자를 엽니다.
- 2 이쇄 대화상자에서 등록정보를 누릅니다. IHP 프린터 등록정보] 대화 상자가 나타납 니다.

### <span id="page-28-2"></span>HP 프린터 등록정보

HP 프린터 등록 정보 대화 상자에는 인쇄 품질, 용지 크기 및 종류에 대한 몇 가지 옵션 이 제공됩니다. 마우스로 눌러 사용할 수 있습니다.

HP 프린터 등록 정보 대화 상자에 있는 항목을 마우스 오른쪽 다추로 눌러 해당 항목 의 관련 정보를 볼 수 있습니다.

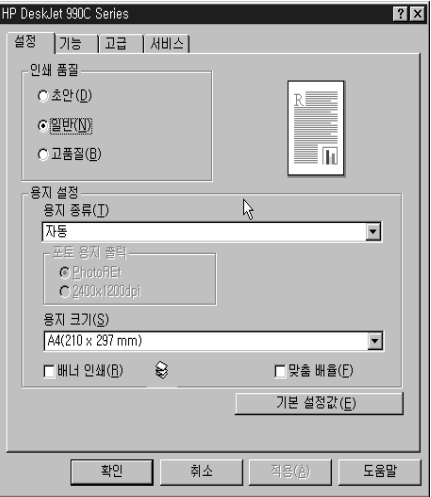

<u>[4</u> IIII

### <span id="page-29-0"></span>HP DeskJet 도구 상자

<span id="page-29-2"></span>프린터를 네트워크에 설치할 경우 HP 프린터 등록 정보 대화 상자의 서비스 탭을 통 해 HP Desklet 도구 상자를 액세스할 수 있도록 설정합니다.

서비스 탭을 누른 다음 HP Deskjet 도구 상자 열기 단추를 눌러 HP 도구 상자를 표시합 니다.

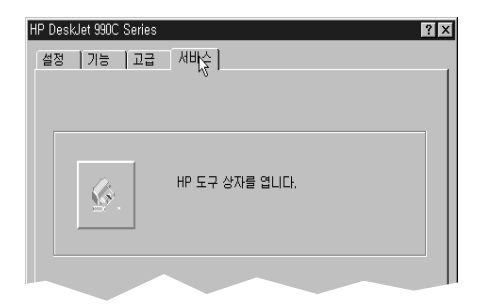

도구 상자의 프린터 서비스 탭에서 프린터 유지보수 서비스를 수행할 수 있습니다.

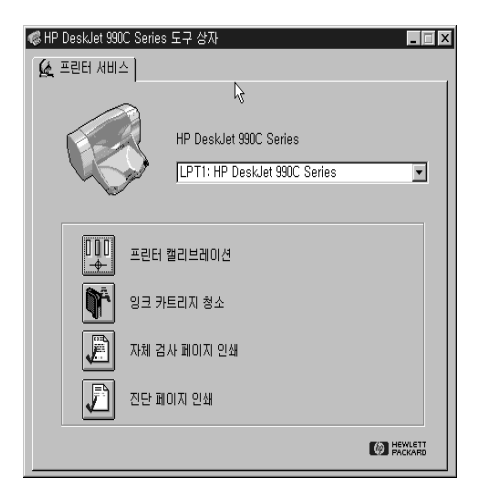

대화 상자에 있는 항목을 마우스 오른쪽 단추로 눌러 해당 항목의 관련 정보를 볼 수 있습니다.

### <span id="page-29-1"></span>**Windows for Workgroups 3.11**

Windows 3.1x 및 Windows for Workgroups 3.11 환경에서의 프린터 소프트웨어에 대한 내용 은 온라인 사용설명서의 Windows 3.1x에서 "인쇄하는 방법"을 참조하십시오.

<span id="page-30-0"></span>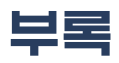

## <span id="page-30-5"></span><span id="page-30-4"></span><span id="page-30-1"></span>언어 코드

### <span id="page-30-2"></span>Windows 95, 98, 2000 및 NT 4.0

"프린터 추가" 설치 작업을 수행 중인 경우 해당 언어 및 컴퓨터 운영 체제의 폴더에서 INF 파일을 찾아보아야 합니다.

- Windows 95, 98 [CD 드라이브 문자]: \[언어 코드]\driver\win9x me\hpf9x01.inf
- $\bullet$  Windows 2000 [CD 드라이브 문자]: \[언어 코드]\driver\win 2k\hpf2k01.inf
- Windows NT [CD 드라이브 문자]:\[언어 코드]\driver\win\_nt\hpfnt01.inf

### <span id="page-30-3"></span>Windows for Workgroups 3.11 클라이언트

네트워크에서 클라이언트로의 이후 설치 작업을 위해 Windows for Workgroups 3.11 프린 터 소프트웨어를 공유 네트워크 자워에 복사하려면 다음 파일을 복사하십시오.

### [CD 드라이브 문자]: \[언어 코드] \31\\*.\*.

다음 표에서 운영 체제의 언어 코드를 확인하십시오.

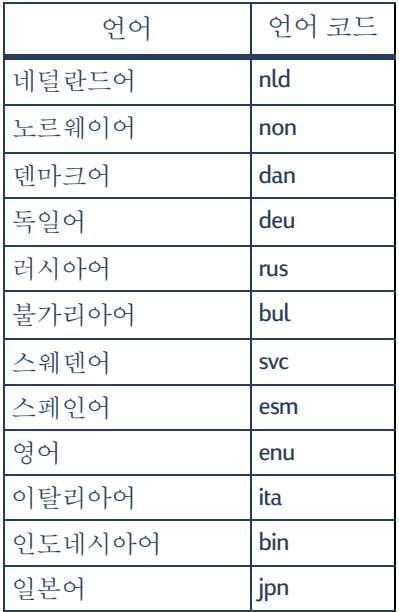

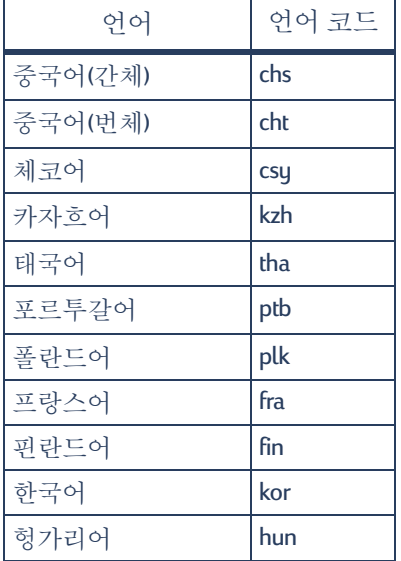

<u>[4</u> **NII** 

# **AHO I**

### **H**

**HP DeskJet** 도구 상자 [25](#page-28-3), [26](#page-29-2) HP JetDirect **[1](#page-4-1)**, **[17](#page-20-2)**, **[22](#page-25-1)** hpf2k01.inf Windows 2000 **[8](#page-11-3)**, **[19](#page-22-1)** hpf9x01.inf Windows 95/98 **[7](#page-10-0)**, **[14](#page-17-1)**, **[18](#page-21-3)** hpfnt01.inf Windows NT 4.0 **[10](#page-13-3)**, **[20](#page-23-1)**

### **L**

LPT1 Windows 2000 **[8](#page-11-4)** Windows 95/98 **[7](#page-10-1)** Windows NT **[10](#page-13-4)**

#### **N**

Novell Netware **[1](#page-4-2)**, **[21](#page-24-3)**, **[23](#page-26-1)**

#### **P**

Point and Print Windows 95/98/2000 **[13](#page-16-1)** Windows NT 4.0 **[13](#page-16-1)**

### **W**

Windows 2000 서버 소프트웨어 설치 **[22](#page-25-2)** 클라이언트 소프트웨어 설치 **[13](#page-16-3)**, **[15](#page-18-0)**, **[19](#page-22-2)** 호스트 소프트웨어 설치 **[8](#page-11-1)** Windows 95/98 클라이언트 소프트웨어 설치 **[13](#page-16-4)**, **[14](#page-17-2)**, **[18](#page-21-4)** 프린터 공유 [7](#page-10-2) 프린터를 공유할 수 있도록 **[6](#page-9-2)** 호스트 소프트웨어 설치 [7](#page-10-3) Windows for Workgroups 3.11 클라이언트 소프트웨어 설치 **[16](#page-19-1)** 프린터 공유 [12](#page-15-1) 호스트 소프트웨어 설치 **[12](#page-15-2)** Windows NT 4.0 서버 소프트웨어 설치 [22](#page-25-3) 클라이언트 소프트웨어 설치 **[13](#page-16-5)**, **[15](#page-18-1)**, **[20](#page-23-2)** 호스트 소프트웨어 설치 [10](#page-13-5) Windows Terminal Server **[21](#page-24-4)**

### $\Box$

네트워크 연결 [1](#page-4-6) &' **[1](#page-4-3)**, **[5](#page-8-2)** 클라이언트 서버 [1](#page-4-4).[21](#page-24-0) 피어 투 피어 [1](#page-4-5), [17](#page-20-3)

#### $\blacksquare$ 도구 상자 [25](#page-28-3), [26](#page-29-2) 등록 정보, 프린터 [25](#page-28-3)

 $\equiv$ 

로컬 공유 프린터 연결 [5](#page-8-3) Windows 2000 **[8](#page-11-5)** Windows 95/98 **[6](#page-9-3)** Windows for [Workgroups 3.11](#page-15-3)  **12** Wind[ows NT 4.0](#page-8-3) 호스트 [10](#page-13-6) **5** 유영 체제 [6](#page-9-4) 클라이언트 소프트웨어 [13](#page-16-6)

#### н

병렬 케이블, 연결 [2](#page-5-3)

#### $\lambda$

설치 자동 양면 인쇄 모듈 [2](#page-5-4) **[2](#page-5-3)**

#### $\Omega$

 <= **[7](#page-10-5)**, **[8](#page-11-6)**, **[10](#page-13-7)**, **[14](#page-17-3)**, **[18](#page-21-5)**, **[19](#page-22-3)**, **[20](#page-23-3)**, **[27](#page-30-5)** 용지, 넣기 [4](#page-7-0) 운영 체제 로컬 프린터 연결 [6](#page-9-4) 클라이언트 서버 연결 [21](#page-24-5) 피어 투 피어 연결 [18](#page-21-6) **잉크카트리지 [4](#page-7-1) 잉크카트리지 끼우기 [4](#page-7-1)** 

### $\overline{\phantom{a}}$

자동 양면 인쇄 모듈 [2](#page-5-5)

#### $=$

카트리지 [4](#page-7-1) 클라이어트 NetWare 클라이언트 서버 [23](#page-26-2) Windows 2000 클라이언트서버 **[22](#page-25-4)** Windows NT 4.0 클라이언트 **서버 [22](#page-25-5)** &' **[13](#page-16-6)** 피어 투 피어 [18](#page-21-7) 클라이언트 서버 연결 [21](#page-24-0) NetWare **[23](#page-26-2)** Windows 2[000/NT 4.0](#page-24-5) **[22](#page-25-6)** 운영 체제 21

### $\overline{\mathbf{u}}$

프린터 [설정] 탭 **[25](#page-28-3)** 등록 정보 [25](#page-28-3) 소프트웨어, 사용 [25](#page-28-3) 프린터 공유[1](#page-4-6) Windows 2000 **[9](#page-12-1)**  $Windows 95/98$  호스트 [6](#page-9-5).[7](#page-10-6) Windows for Workgroups 3.11 **12** Window[s NT 4.0](#page-8-2) 호스트 [10](#page-13-1) &' **[1](#page-4-3)**, **5** 프린터 설치 **[2](#page-5-3)** Netware 클라이언트 서버 [23](#page-26-2) Windows 2000/NT 4.0 클라이언트 서버 [22](#page-25-6) 로컬 공유 [5](#page-8-3) 피어 투 피어 [17](#page-20-4) 프린터 소프트웨어 설치 NetWare 서버 [23](#page-26-3) Windows 2000 Server **[22](#page-25-7)** Windows 2000 **[13](#page-16-8)**, **[15](#page-18-2)**, **[19](#page-22-4)** Windows 2000 **[8](#page-11-1)** Windows 95/98 **[13](#page-16-8)**, **[14](#page-17-4)**, **[18](#page-21-8)** Windows 95/98 **[6](#page-9-6)** Windows for Workgroups 3.11 클라이언트 **[16](#page-19-2)** Windows for Workgroups 3.11  $\bar{p}$   $\wedge$  **12** Windows NT 4.0 Server **[22](#page-25-7)** Windows NT 4.0 **[13](#page-16-9)**, **[15](#page-18-3)**, **[20](#page-23-4)** Windows NT 4.0 호스트 [10](#page-13-6) 프린터 소프트웨어, 프린터 소프트웨어 설치 참조 프린터 추가 설치 [13](#page-16-10) Windows 2000 **[15](#page-18-4)** Windows 95/98 **[14](#page-17-5)** Windows for Workgroups 3.11 **[16](#page-19-3)** Windows NT 4.0 **[15](#page-18-5)** 프린트 서버, *HP JetDirect* -  피어 투 피어 연결 [17](#page-20-3) 설정 **[17](#page-20-4)** 유영 체제 [18](#page-21-6) 클라이언트 소프트웨어 [18](#page-21-7)

 $\overline{a}$ -